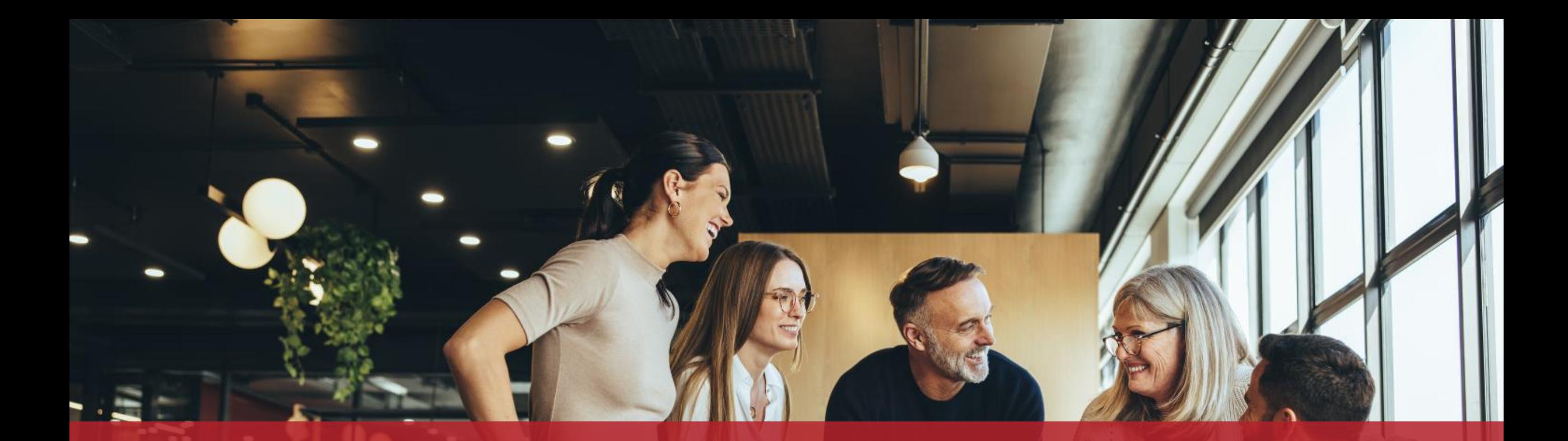

# Ajouter un utilisateur dans un espace professionnel

Vous disposez d'un **espace professionnel sur MyGuichet.lu** et souhaitez inviter d'autres utilisateurs à rejoindre votre espace ?

Cliquez sur "**Mon profil d'espace**".

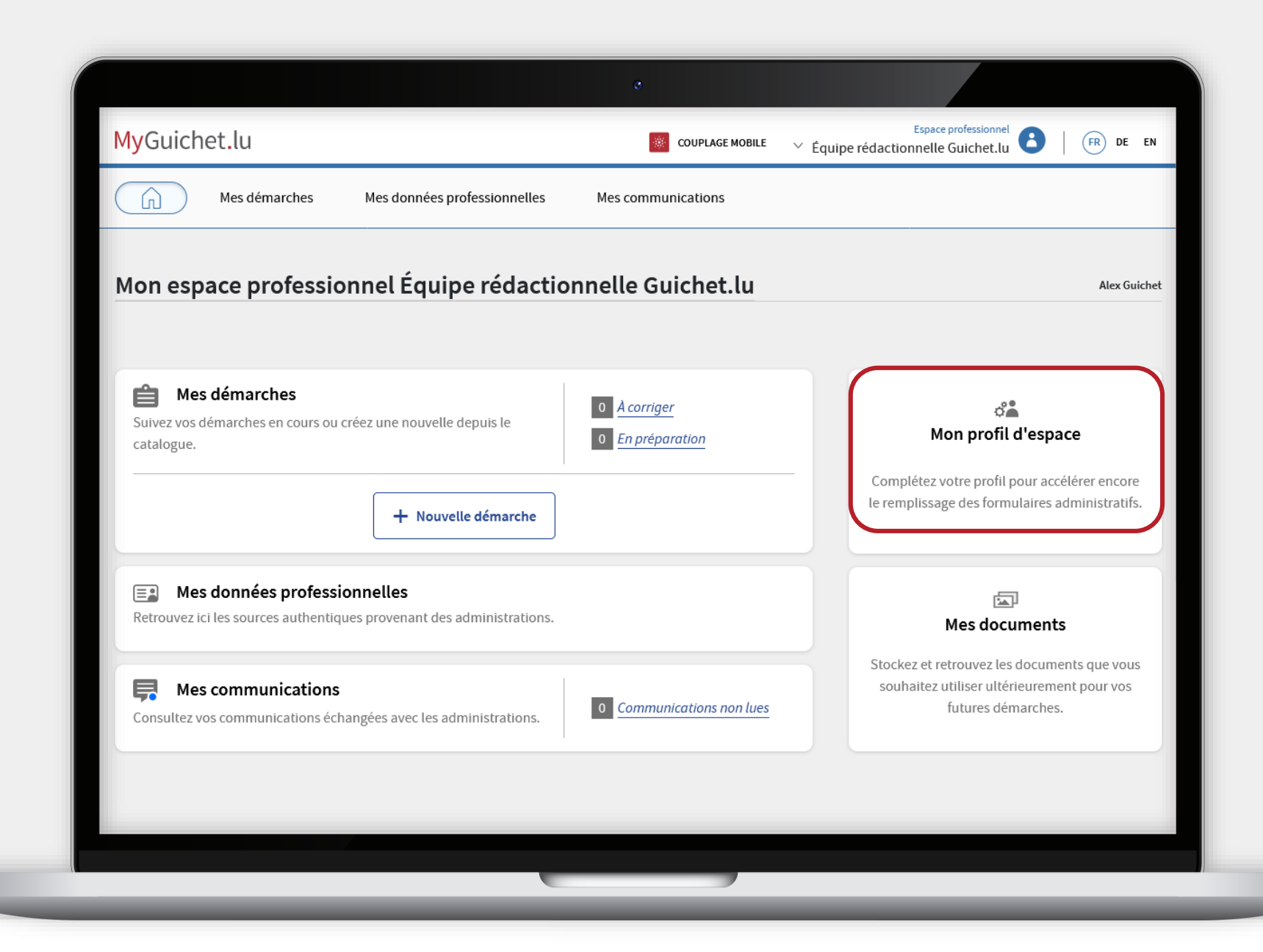

Cliquez sur l'onglet "**Utilisateurs**".

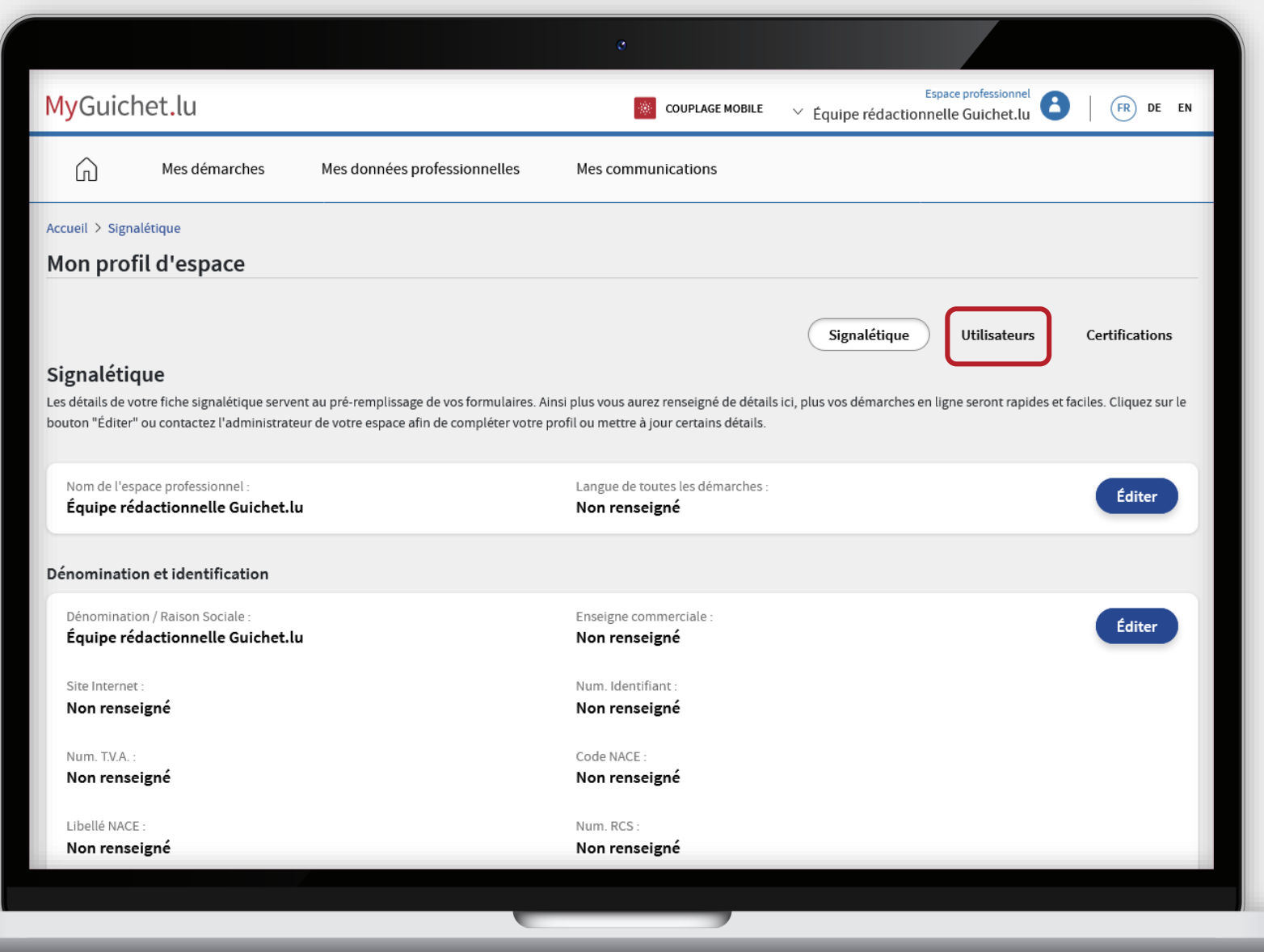

MyGuichet.lu

Œ

Cliquez sur le bouton "**Ajouter un utilisateur**".

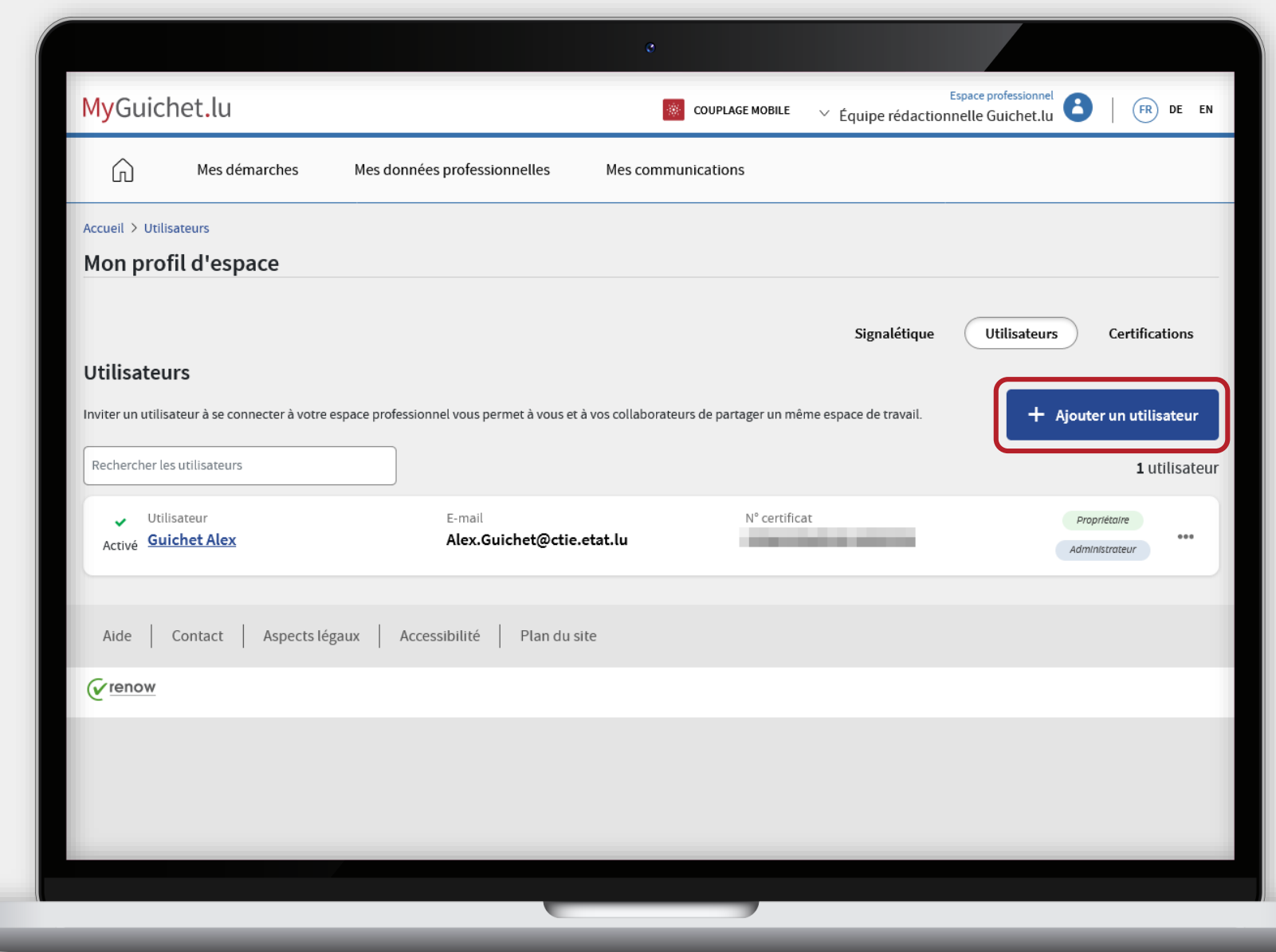

MyGuichet.lu

Œ

Indiquez le **nom**, le **prénom** et l'**adresse e-mail** de l'utilisateur que vous souhaitez ajouter.

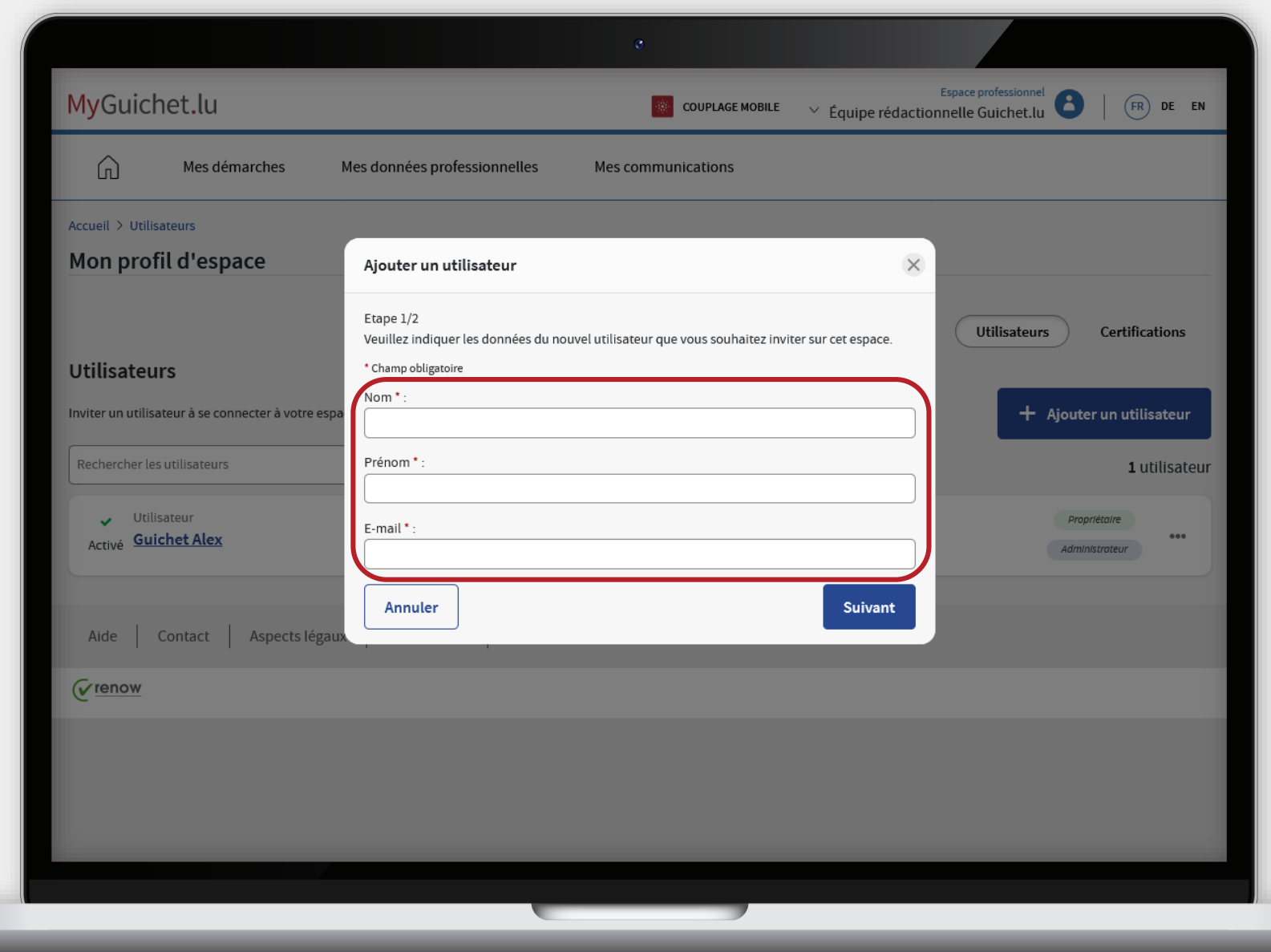

MyGuichet.lu

ш

#### Cliquez sur "**Suivant**".

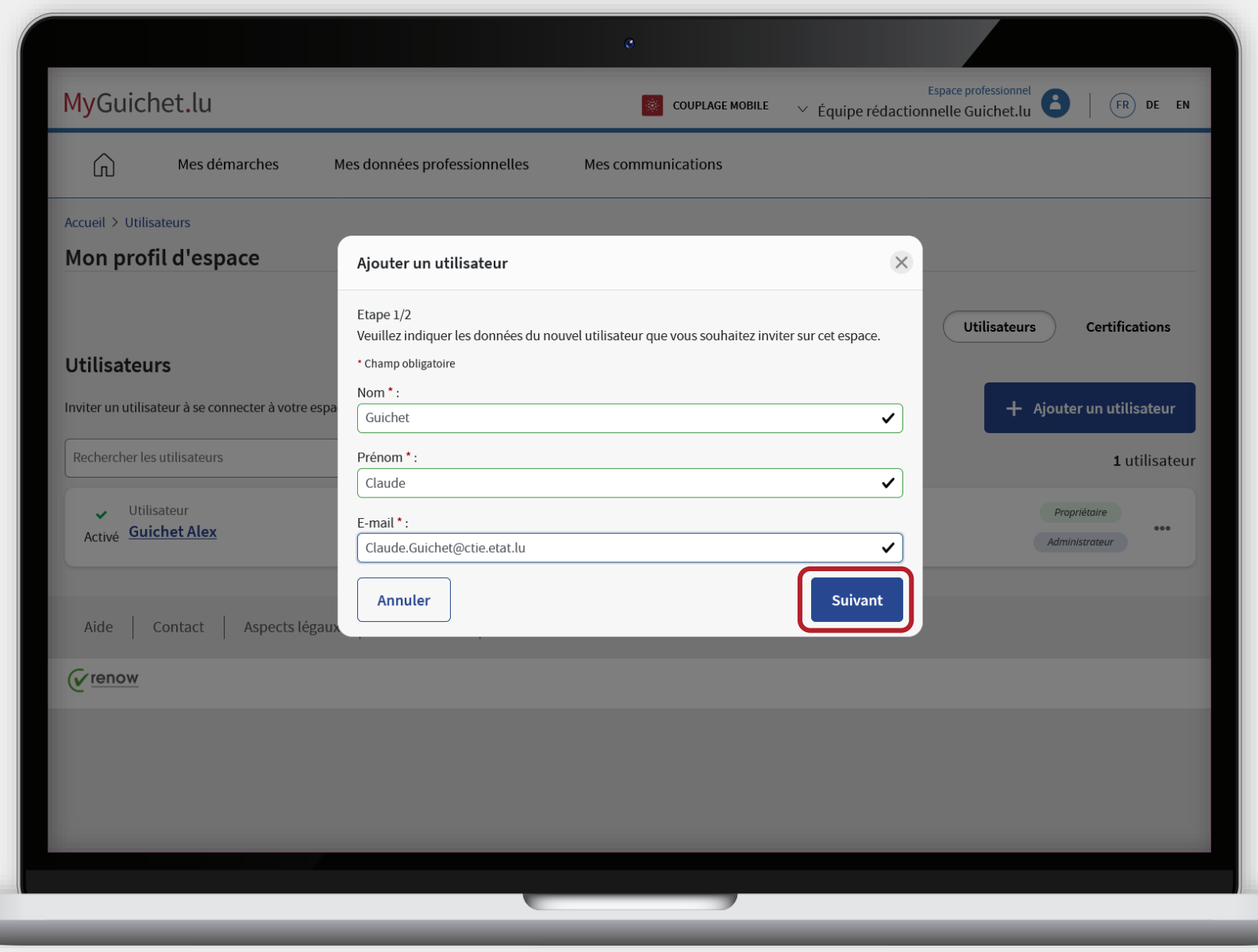

MyGuichet.lu

**ULL** 

 $\ddot{\bullet}$ **6**

Indiquez le **numéro SSN** de l'utilisateur que vous souhaitez inviter.

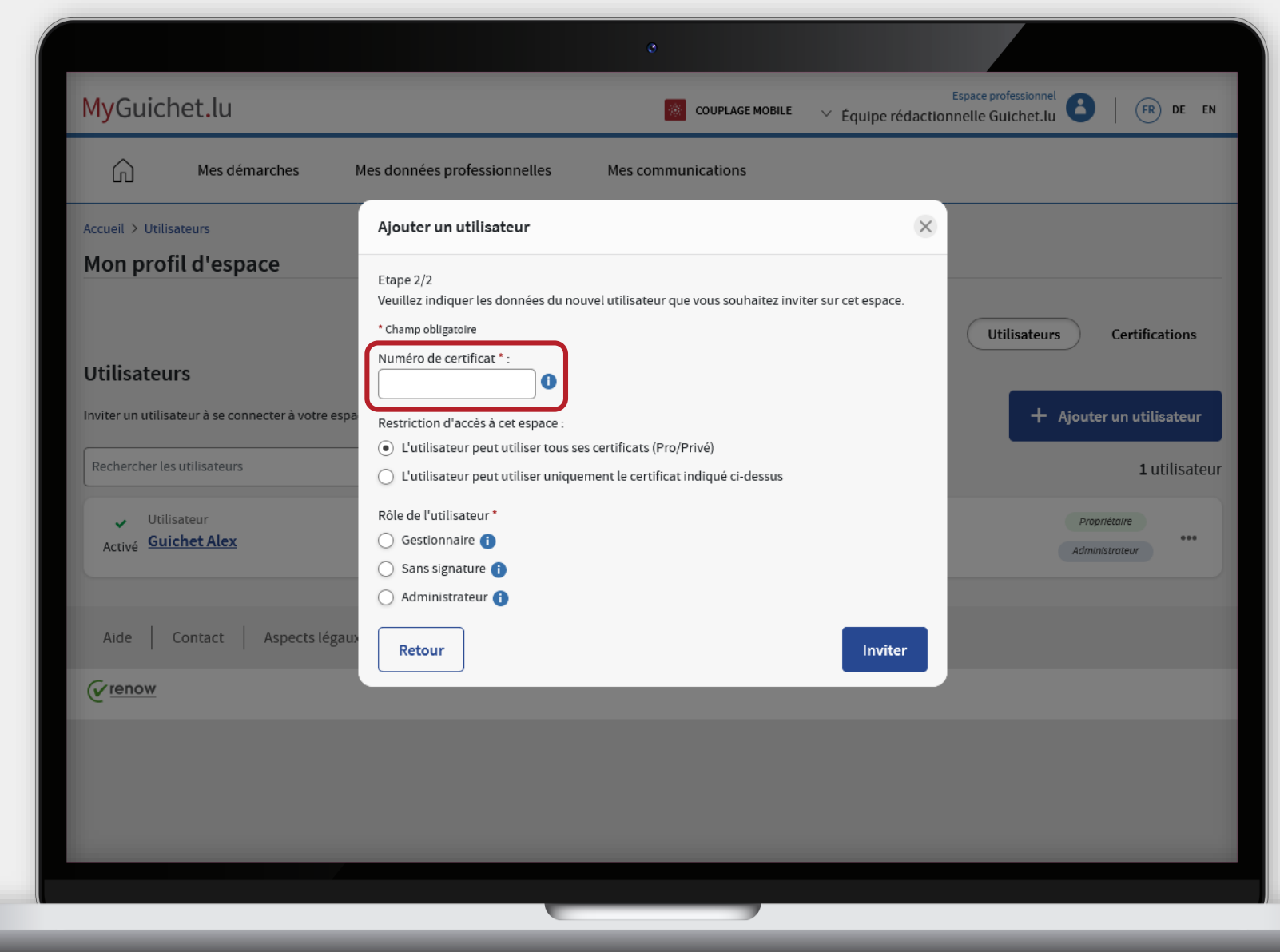

Choisissez si l'utilisateur peut accéder à votre espace professionnel avec **tous ses certificats d'authentification** ...

![](_page_8_Picture_2.jpeg)

... ou **uniquement avec le certificat** dont vous avez indiqué le numéro SSN.

![](_page_9_Picture_2.jpeg)

Attribuez un **rôle** à l'utilisateur dans votre espace professionnel.

![](_page_10_Picture_2.jpeg)

#### Cliquez sur "**Inviter**".

![](_page_11_Picture_2.jpeg)

![](_page_11_Picture_3.jpeg)

п

![](_page_12_Picture_0.jpeg)

Vous avez **invité avec succès un utilisateur** dans votre espace professionnel !

ш

![](_page_12_Picture_27.jpeg)

![](_page_13_Picture_0.jpeg)

### Veuillez noter que chaque administrateur est **responsable des invitations qu'il envoie**.

![](_page_13_Picture_2.jpeg)

![](_page_14_Picture_0.jpeg)

## Toute personne invitée, quel que soit le rôle que vous lui avez attribué, peut **accéder à toutes les informations et documents disponibles dans votre espace professionnel**.

![](_page_14_Picture_2.jpeg)

### **Que doit faire l'utilisateur pour accepter l'invitation ?**

L'utilisateur invité **reçoit un e-mail**. Afin d'avoir accès à votre espace professionnel, il doit :

› s'authentifier auprès de MyGuichet.lu avec le certificat dont le numéro SSN est indiqué dans l'invitation ; **et**

› accepter l'invitation.

![](_page_15_Picture_4.jpeg)

![](_page_16_Picture_0.jpeg)

#### L'utilisateur invité clique sur le **lien qui correspond à sa situation**.

П

![](_page_16_Picture_31.jpeg)

#### Il clique sur "**Accepter**".

![](_page_17_Picture_2.jpeg)

MyGuichet.lu

п

Il clique sur "**Oui**".

![](_page_18_Picture_2.jpeg)

![](_page_19_Picture_0.jpeg)

L'utilisateur a maintenant accès à **toutes les informations et documents** disponibles dans l'espace professionnel dans lequel il a été invité !

![](_page_19_Picture_2.jpeg)

![](_page_20_Picture_0.jpeg)

## La personne que je souhaite inviter dans mon espace professionnel **ne connaît pas le numéro SSN de son certificat**. Comment peut-elle le retrouver ?

![](_page_20_Picture_2.jpeg)

i

Si l'utilisateur invité dispose déjà d'un espace privé, il peut trouver le numéro SSN de son certificat en **cliquant sur son nom dans la barre d'en-tête** (*header*).

![](_page_21_Picture_2.jpeg)

![](_page_21_Picture_3.jpeg)

i

S'il ne dispose pas d'espace privé, il peut également trouver le numéro SSN sur le site web de LuxTrust en utilisant la fonction "**Tester mon certificat**".

![](_page_22_Picture_2.jpeg)

i

#### Une fois authentifié, il trouve le numéro SSN dans les **détails du certificat**.

![](_page_23_Picture_2.jpeg)

### **Besoin d'aide technique ?**

**concernant MyGuichet.lu**

![](_page_24_Picture_2.jpeg)

**Formulaire en ligne Accueil physique Téléphone Accueil physique** 

**(+352) 247-82 000** du lundi au vendredi de 08h00 à 18h00

**11, rue Notre-Dame L-2240 Luxembourg** du lundi au vendredi de 08h00 à 17h00

 $\left( \text{\o} \right)$ 

<sup>■</sup> Guichet.lu Helpdesk

![](_page_25_Picture_0.jpeg)

![](_page_25_Picture_1.jpeg)

**Éditeur responsable :** Centre des technologies de l'information de l'État (CTIE)

 $Cite$ 

**Date de dernière mise à jour :** 05/07/2023